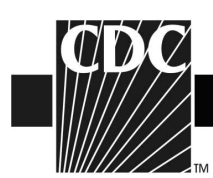

## **Instructions for Using VAERS WONDER Data Search Tool**

1. Go to http://wonder.cdc.gov/vaers.html.

2. In section 1 of the Request Form, labeled "Organize table layout", under "Group Results By", select the categories in the pull-down menu that you are interested in viewing. If you want to read the description of the adverse event written on the VAERS form, then you must select "VAERS ID" as the first category in this pull-down menu. Then check "adverse event description" in the "Optional Measures" section. You have the option to add a title to each VAERS data search performed. Type in your search title name in the field labeled "Title".

3. In section 2 of the Request screen labeled "Select symptoms," click the "Search" tab above the Symptoms list.

4. Inside the Search form, type the symptom or disease you would like to search for (such as "HIV") in the first entry field and then click the gray "Search" button at the bottom of the Search form.

For example, when a search is run for "HIV", the results include these codes:

10000807 (ACUTE HIV INFECTION) 10002424 (ANGIOEDEMA) 10002473 (ANGIONEUROTIC OEDEMA) 10049826 (BLOOD HIV RNA) 10049829 (BLOOD HIV RNA BELOW ASSAY LI) 10049828 (BLOOD HIV RNA DECREASED) 10049827 (BLOOD HIV RNA INCREASED) 10008531 (CHILLS) 10058761 (HIV ANTIBODY) 10058762 (HIV ANTIBODY NEGATIVE) 10058736 (HIV ANTIBODY POSITIVE) 10058763 (HIV ANTIGEN) 10058764 (HIV ANTIGEN NEGATIVE) 10020161 (HIV INFECTION) 10020185 (HIV TEST) 10020186 (HIV TEST FALSE POSITIVE) 10020187 (HIV TEST NEGATIVE) 10020188 (HIV TEST POSITIVE) 10022107 (INJECTION SITE URTICARIA) 10046735 (URTICARIA) (Note codes for HIVES also are included since we searched for "HIV".)

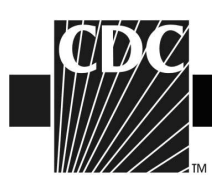

5. Select the desired Symptom codes shown in the "Results of Search" form.

- Press the "Ctrl" key to select more than one code.
- Each code selected will appear in the "Currently selected" box on the right.

6. In section 3 of the Request screen labeled "Select vaccine products", click the Browse tab above the Vaccine Products list.

7. Select the desired Vaccine products shown from the "Vaccine Product" list.

- Press the "Ctrl" key to select more than one vaccine product.
- Each vaccine product selected will appear in the "Currently selected" box on the right.

8. In section 4, select event characteristics you are interested in viewing. You can click on each section label for an explanation of the characteristic.

9. In section 5 of the Request screen labeled "Select location, age, gender", select the locations(s) that you are interested in viewing. Select the age(s) and gender you are interested in seeing.

10. In section 6 of the "Select date vaccinated", choose the date(s) for which you are interested in seeing results. For example, if you are interested in the 2011-2012 influenza season, click on "2011" and the "open" tab at the bottom of the section. Then highlight "2011/07". Push the shift key to select additional months of the 2011 season.

(Note that 2011-2012 influenza vaccine season lasts from July 2011-June 2012.)

11. Click any "Send" button on the right hand side of the screen. The results appear in the Results screen.